# Quest

# **Quest®On Demand Global Settings Release Notes**

#### **2021/05/13**

These release notes provide information about the Quest® On Demand Global Settings release.

Topics:

- **•** [About Quest On Demand](#page-0-0)
- **•** [Release history: Current release](#page-1-0)
	- **▪** [Release history: Previous releases](#page-3-0)
- **•** [System requirements](#page-1-1)
- **•** [Product licensing](#page-2-0)
	- **▪** [Trial licenses](#page-2-1)
- **•** [More resources](#page-6-0)
- **•** [About us](#page-6-1)
- **•** [Third-party contributions](#page-6-2)

# <span id="page-0-0"></span>**About Quest On Demand**

Quest On Demand is a cloud based management platform, providing access to multiple Quest Software Microsoft management tools through a single interface. Cloud based is a term that refers to applications, services or resources made available to users on demand via the Internet. Quest On Demand is a Software as a Service (SaaS) application where application software is hosted in the cloud and made available to users through [quest](https://quest-on-demand.com/#/landing)[on-demand.com.](https://quest-on-demand.com/#/landing)

The Quest On Demand management platform is based on the concepts of organizations, task based modules and Azure AD tenants. When you sign up for the Quest On Demand service, you create an organization. The organization can subscribe to task based modules. Organization administrators can use the tools provided by the modules to perform administrative actions on Azure AD tenants.

# <span id="page-1-0"></span>**Release history: Current release**

## **2021/05/13**

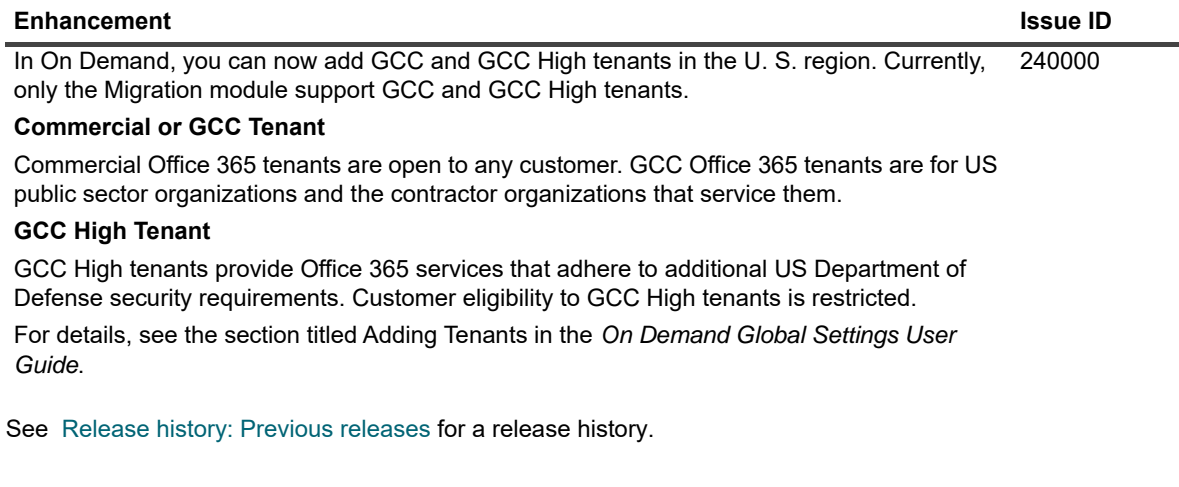

#### **Module release notes**

- **•** [Audit](https://support.quest.com/technical-documents/on-demand-audit/current/release-notes)
- **•** [Group Management](https://support.quest.com/technical-documents/on-demand-group-management/current/release-notes)
- **•** [Migration](https://support.quest.com/technical-documents/on-demand-migration/current/release-notes)
- **•** [Recovery](https://support.quest.com/technical-documents/on-demand-recovery-for-azure-active-directory/current/release-notes/)

# **Incident response management**

Quest Operations and Quest Support have procedures in place to monitor the health of the system and ensure any degradation of the service is promptly identified and resolved. On Demand relies on Azure and AWS infrastructure and as such, is subject to the possible disruption of these services.You can view the following status pages:

- **•** Quest On Demand[: https://status.quest-on-demand.com/](https://status.quest-on-demand.com/)
- **•** Azure Services: [https://azure.microsoft.com/en-ca/status/](https://status.quest-on-demand.com/)
- **•** [AWS Services: h](https://status.quest-on-demand.com/)ttps://status.aws.amazon.com/

# <span id="page-1-1"></span>**System requirements**

The following web browsers are supported with On Demand:

- **•** Microsoft Edge
- **•** Google Chrome (latest version)
- **•** Mozilla Firefox (latest version)

# <span id="page-2-0"></span>**Product licensing**

Quest On Demand is a Software as a Service (SaaS) application where application software is hosted in the cloud and made available to users throug[h quest-on-demand.com.](https://quest-on-demand.com/#/landing)

Use of this software is governed by the Software Transaction Agreement found at [www.quest.com/legal/sta.aspx](https://www.quest.com/legal/sta.aspx) and the SaaS Addendum at [www.quest.com/legal/saas-addendum.aspx](https://www.quest.com/legal/saas-addendum.aspx). This software does not require an activation or license key to operate.

You can sign in to Quest On Demand as a Guest user and sample the solutions the product can offer. As a Guest user, you can add your Azure AD tenant and look for problems that can be solved by Quest On Demand. To sign in as a Guest user, go to [quest-on-demand.com](https://quest-on-demand.com/#/landing) and click **Continue as Guest**.

# <span id="page-2-1"></span>**Trial licenses**

Trial licenses are available. To enable a trial license, you must use a Quest account to sign in to Quest On Demand. Depending on whether you need to create a Quest account, use one of the following procedures:

- **•** To enable a trial license with an existing Quest account
- **•** To create a Quest account and enable a trial license

The following procedures start from the Quest web site. You can also start the process from within the On Demand application:

- 1 In On Demand, go to the side navigation panel and click **Services**.
- 2 Locate the module you are interested in and click **Learn More**.
- 3 Click **Try Online**.

Continue with the next procedure. If you accessed On Demand as a Guest User and do not have a Quest account, follow the second procedure.

#### *To enable a trial license with an existing Quest account*

- 1 Go to [quest-on-demand.com](https://quest-on-demand.com/#/landing).
- 2 Scroll down to the module you want and click **Try Online**.
- 3 On the Free Trial of <Module Name> page, click **Sign In for your Free Trial**.
- 4 Fill in your Quest account credentials and click **Sign In**.
- 5 If you are a member of more than one organization, the Choose an organization page opens. Choose an organization and click **Select Organization**.

 $-$  OR  $-$ 

If you are a member of only one organization, On Demand opens.

If you are not a member of an organization, complete the following steps.

- 1 In the Add organization name field, enter a name for your Quest On Demand organization.
- 2 In the Select Region field, select the region where you want your data to reside.
- 3 Click **Create New Organization**.

You can add your Azure AD tenant and begin using the module. See the *On Demand Global Settings User Guide* for information about working with Global Settings.

#### *To create a Quest account and enable a trial license*

1 Go to [quest-on-demand.com](https://quest-on-demand.com/#/landing).

2 Scroll down to the module you want and click **Try Online**. To try online, you must create a Quest account and sign up for Quest On Demand.

#### **Create a Quest account**

- 3 Click **Create a Trial Account**.
- 4 Fill in the fields on the Create Account page. Note that the email and password entered here are the credentials you use to sign in to Quest On Demand.
- 5 Click **Create Account**.

The "We've sent you an email" page opens.

#### **Sign in to Quest On Demand**

6 Go to your email account and open the email from support.quest.com. Click the verification link.

The Welcome to Quest On Demand page opens.

- 7 Click **Sign in**.
- 8 In the Add organization name field, enter a name for your Quest On Demand organization.
- 9 In the Select Region field, select the region where you want your data to reside.
- 10 Click **Create New Organization**.

You can now add your Azure AD tenant and begin using the module. See the *On Demand Global Settings User Guide* for information on getting started with Quest On Demand.

# <span id="page-3-0"></span>**Release history: Previous releases**

## **2021/02/04**

#### **Enhancement Issue ID**

New flexible filtering and column customization is available for the Settings | Activity Trail. You can now create custom filtering to see the specific events that you want and add or remove columns from the displayed table. 199537

## **2020/09/24**

#### **Enhancement Issue ID** On Demand status information is available on the masthead, showing whether all modules are operational, and if there are partial or major outages. Scheduled maintenance that will include downtime can be displayed in a banner. ODUI-1168

You can click on **Status Overview** to view the On Demand Status page with details about outages or degraded performance, scheduled maintenance, and past incidents. For details, see the *On Demand Global Settings User Guide*.

## **2020/06/23**

#### **Enhancement Issue ID**

Support is added for the United Kingdom (UK) geographic region. For more information, see in the chapter titled "Managing Organizations and Regions" in the *On Demand Global Settings User Guide*. XCLOUD-9636

# **2020/02/06**

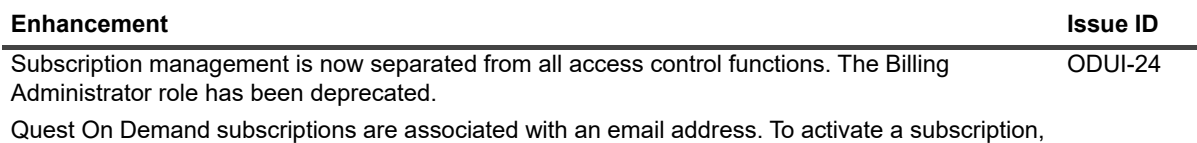

the email address of the subscription owner must be added to the Subscription Owners list on the **Settings > Subscriptions > Shared Subscriptions** page. For more information, see Settings > Subscriptions in the *On Demand Global Settings User Guide*.

## **2019/12/01**

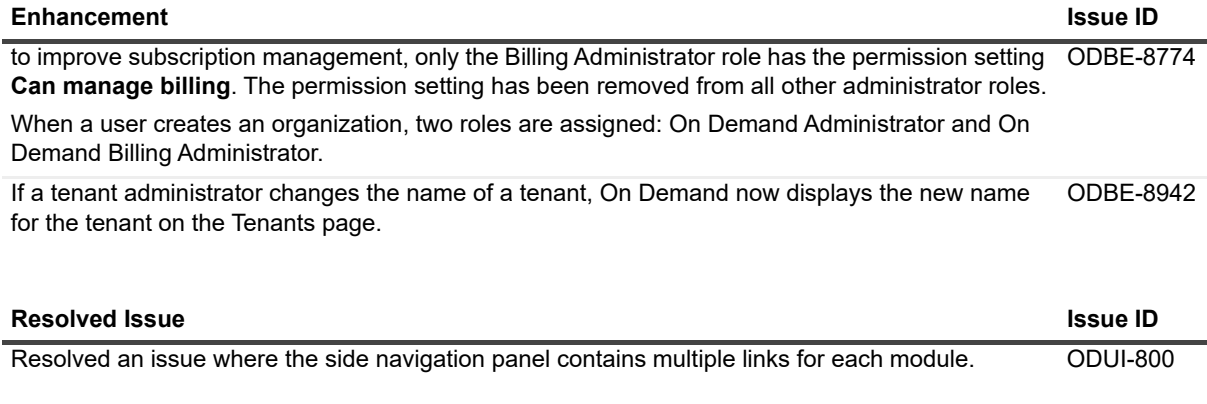

# **2019/11/19**

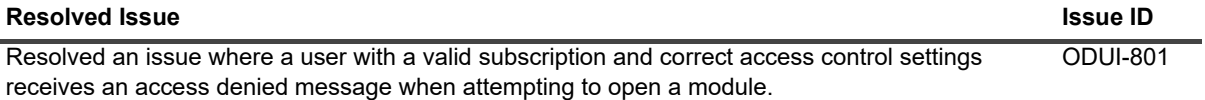

## **2019/11/06**

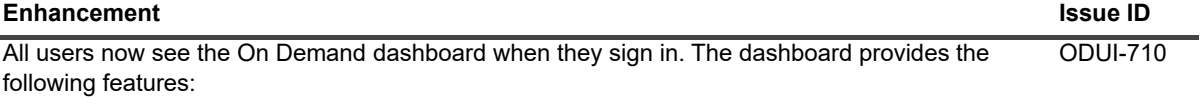

- **•** Tenant filter
- **•** Tenant summary
- **•** Needs your attention!
- **•** Module tiles

# **2019/10/11**

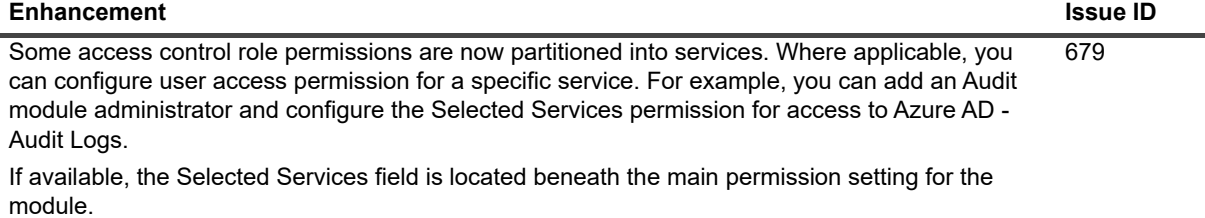

## **2019/10/08**

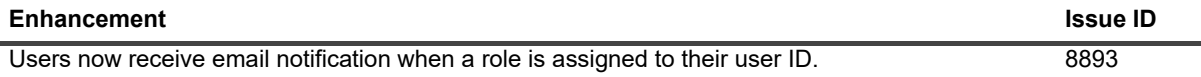

## **2019/10/04**

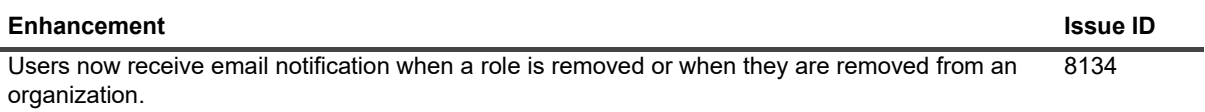

## **2019/09/19**

#### **Enhancement Issue ID**

Quest On Demand now supports the Microsoft Azure data center in Australia. When you create an 8902 organization, you can specify Australia as the host region.

## **2019/09/11**

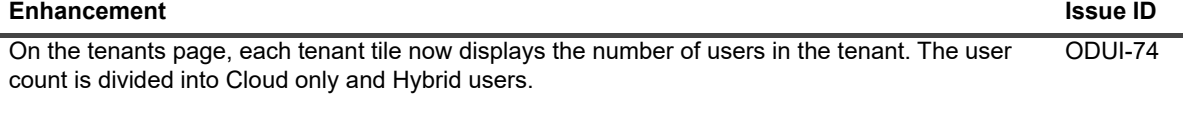

## **2019/08/22**

#### **Enhancement Issue ID**

Under Access Control, on the Role and User pages, you can now assign multiple roles to a user. 552

# <span id="page-6-0"></span>**More resources**

Additional information is available from the following:

- **•** Online product documentation
- **•** Quest On Demand community

# <span id="page-6-1"></span>**About us**

Quest provides software solutions for the rapidly-changing world of enterprise IT. We help simplify the challenges caused by data explosion, cloud expansion, hybrid datacenters, security threats, and regulatory requirements. We are a global provider to 130,000 companies across 100 countries, including 95% of the Fortune 500 and 90% of the Global 1000. Since 1987, we have built a portfolio of solutions that now includes database management, data protection, identity and access management, Microsoft platform management, and unified endpoint management. With Quest, organizations spend less time on IT administration and more time on business innovation. For more information, visit [www.quest.com](https://www.quest.com/company/contact-us.aspx).

# **Technical support resources**

Technical support is available to Quest customers with a valid maintenance contract and customers who have trial versions. You can access the Quest Support Portal at [https://support.quest.com.](https://support.quest.com)

The Support Portal provides self-help tools you can use to solve problems quickly and independently, 24 hours a day, 365 days a year. The Support Portal enables you to:

- **•** Submit and manage a Service Request.
- **•** View Knowledge Base articles.
- **•** Sign up for product notifications.
- **•** Download software and technical documentation.
- **•** View how-to-videos.
- **•** Engage in community discussions.
- **•** Chat with support engineers online.
- **•** View services to assist you with your product.

# <span id="page-6-2"></span>**Third-party contributions**

This product contains the following third-party components. For third-party license information, go to <http://www.quest.com/legal/license-agreements.aspx>. Source code for components marked with an asterisk (\*) is available at <http://opensource.quest.com>.

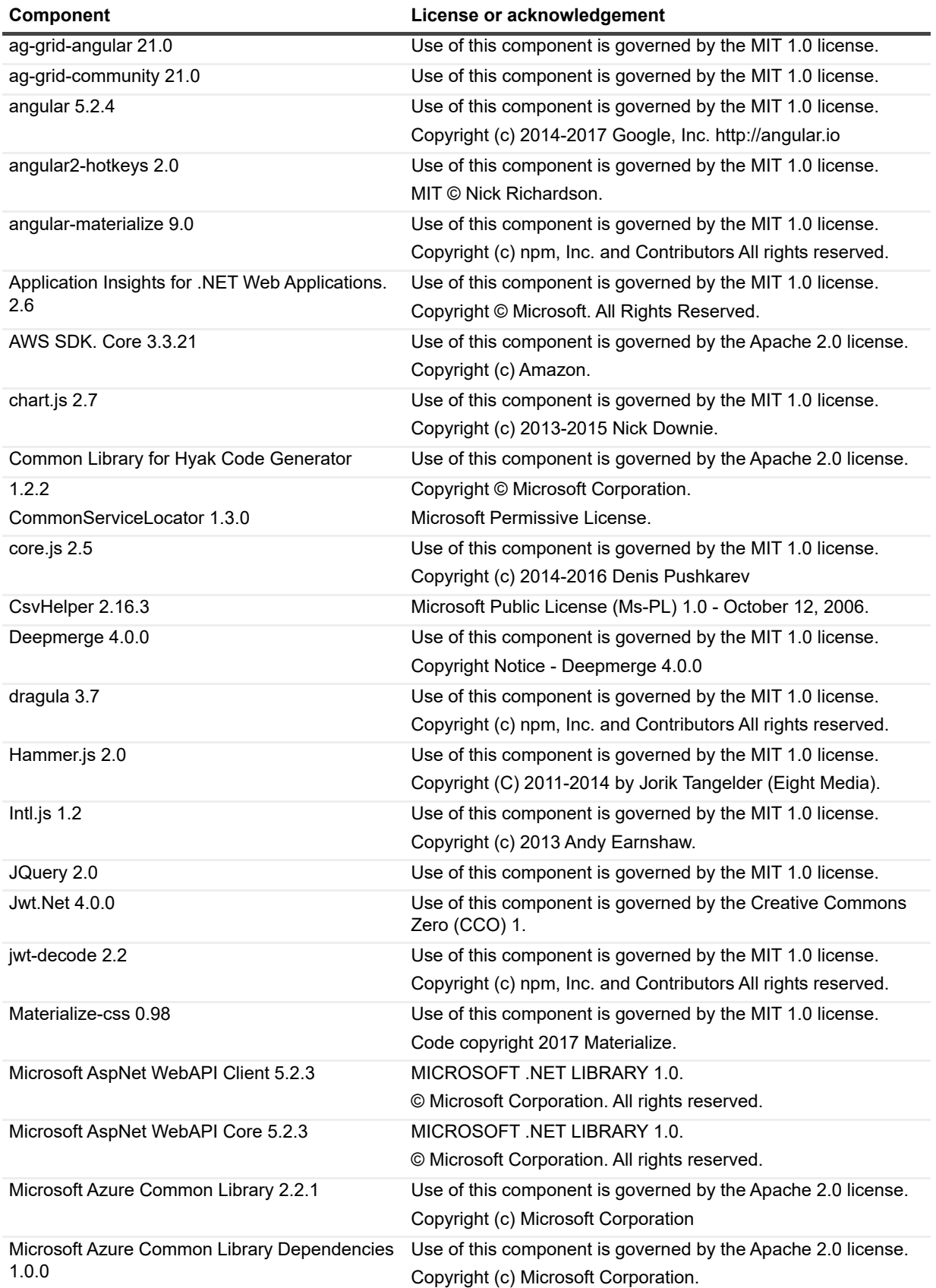

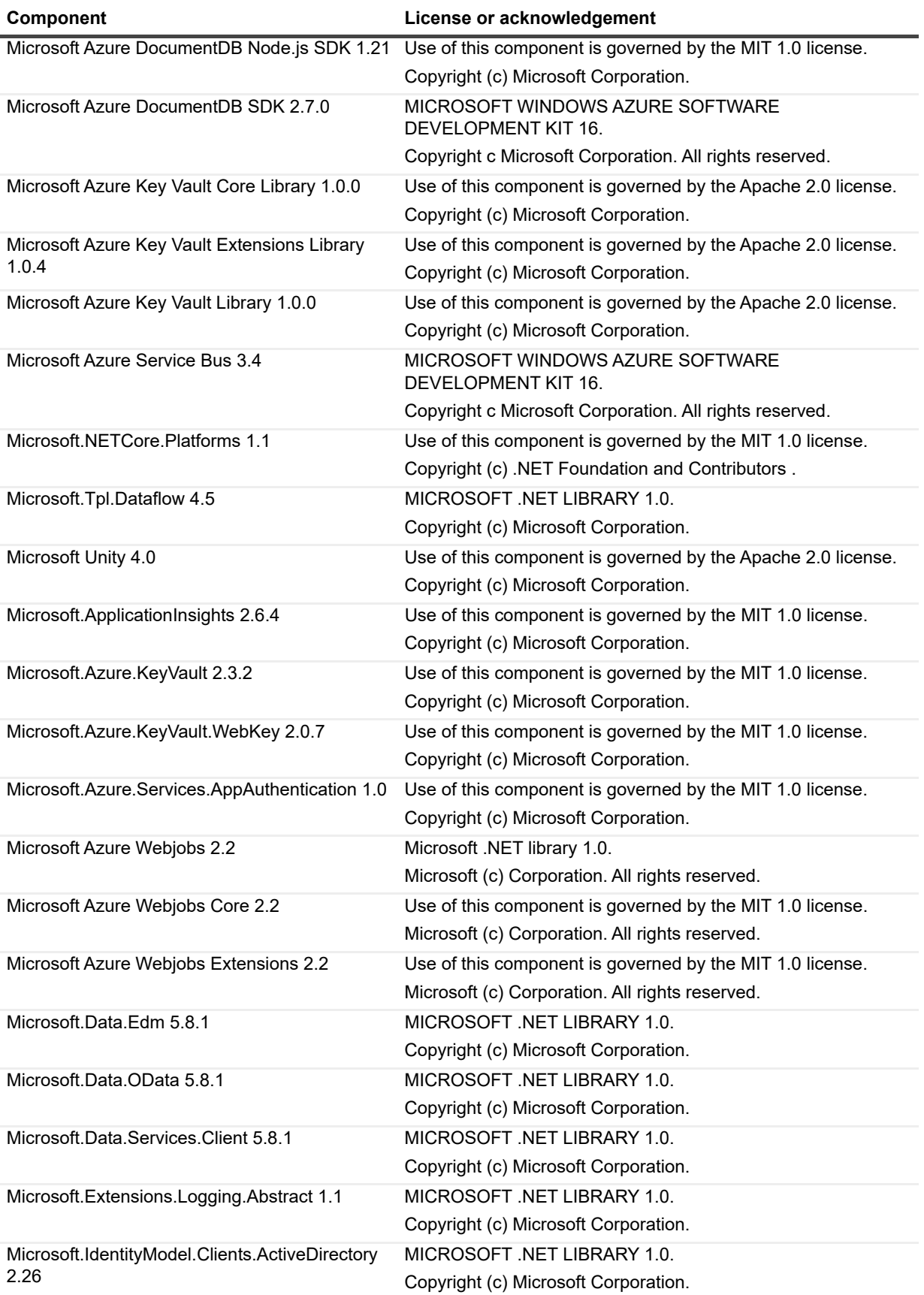

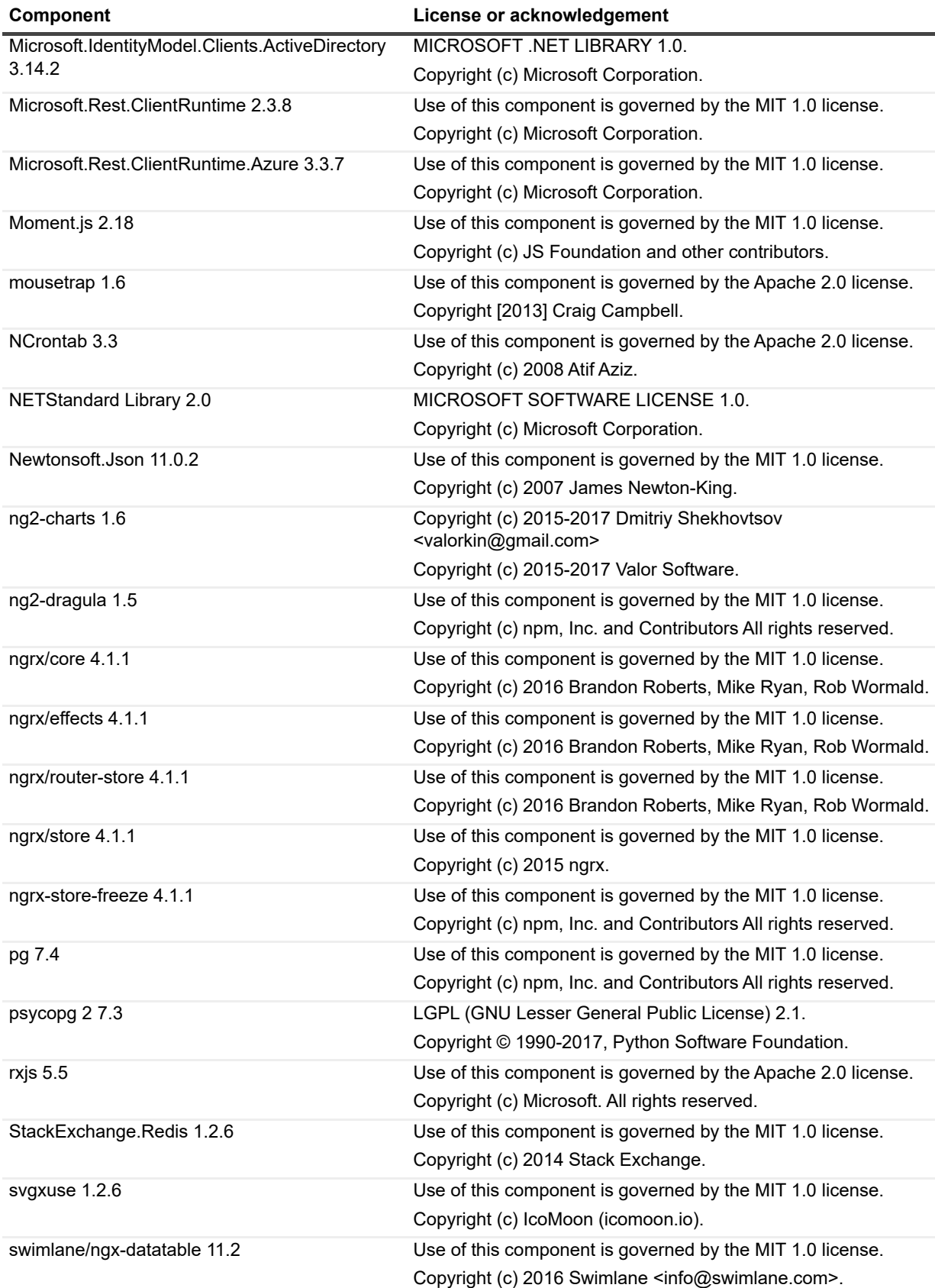

<span id="page-10-0"></span>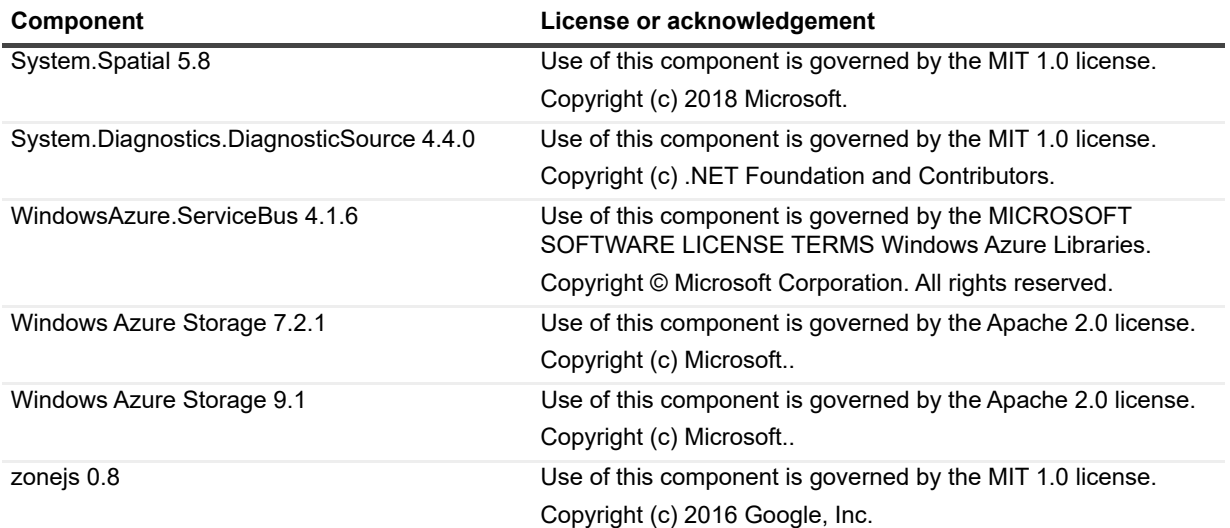

#### **© 2020 Quest Software Inc.**

#### **ALL RIGHTS RESERVED.**

This guide contains proprietary information protected by copyright. The software described in this guide is furnished under a software license or nondisclosure agreement. This software may be used or copied only in accordance with the terms of the<br>applicable agreement. No part of this guide may be reproduced or transmitted in any form or by any m mechanical, including photocopying and recording for any purpose other than the purchaser's personal use without the written permission of Quest Software Inc.

The information in this document is provided in connection with Quest Software products. No license, express or implied, by estoppel or otherwise, to any intellectual property right is granted by this document or in connection with the sale of Quest Software<br>products. EXCEPT AS SET FORTH IN THE TERMS AND CONDITIONS AS SPECIFIED IN THE LICENSE A OR STATUTORY WARRANTY RELATING TO ITS PRODUCTS INCLUDING, BUT NOT LIMITED TO, THE IMPLIED<br>WARRANTY OF MERCHANTABILITY, FITNESS FOR A PARTICULAR PURPOSE, OR NON-INFRINGEMENT. IN NO EVENT<br>SHALL QUEST SOFTWARE BE LIABLE FOR A INCIDENTAL DAMAGES (INCLUDING, WITHOUT LIMITATION, DAMAGES FOR LOSS OF PROFITS, BUSINESS<br>INTERRUPTION OR LOSS OF INFORMATION) ARISING OUT OF THE USE OR INABILITY TO USE THIS DOCUMENT, EVEN IF QUEST SOFTWARE HAS BEEN ADVISED OF THE POSSIBILITY OF SUCH DAMAGES. Quest Software makes no representations or warranties with respect to the accuracy or completeness of the contents of this document and reserves the right to make changes to specifications and product descriptions at any time without notice. Quest Software does not make any commitment to update the information contained in this document.

If you have any questions regarding your potential use of this material, contact:

Quest Software Inc. Attn: LEGAL Dept. 4 Polaris Way Aliso Viejo, CA 92656

Refer to our website [\(https://www.quest.com](https://www.quest.com)) for regional and international office information.

#### **Patents**

Quest Software is proud of our advanced technology. Patents and pending patents may apply to this product. For the most current information about applicable patents for this product, please visit our website at [https://www.quest.com/legal.](https://www.quest.com/legal)

#### **Trademarks**

Quest and the Quest logo are trademarks and registered trademarks of Quest Software Inc. For a complete list of Quest marks, visit [https://www.quest.com/legal/trademark-information.aspx.](https://www.quest.com/legal/trademark-information.aspx) All other trademarks and registered trademarks are property of their respective owners.

#### **Legend**

**CAUTION: A CAUTION icon indicates potential damage to hardware or loss of data if instructions are not followed.** ţ

**IMPORTANT NOTE**, **NOTE**, **TIP**, **MOBILE**, or **VIDEO:** An information icon indicates supporting information.i